## **Desenvolvemento dunha app para test de hábitos de vida saudable (Guión de clase)**

Imos crear a unha sinxela app para móbil. Esta app consistirá nun test que nos fará preguntas sobre os nosos hábitos de vida saudable e asignaranos unha puntuación en función das nosas respostas. O primeiro que debemos facer é acceder á web de MIT APP INVENTOR. No centro da pantalla atoparémonos elementos como os da imaxe.

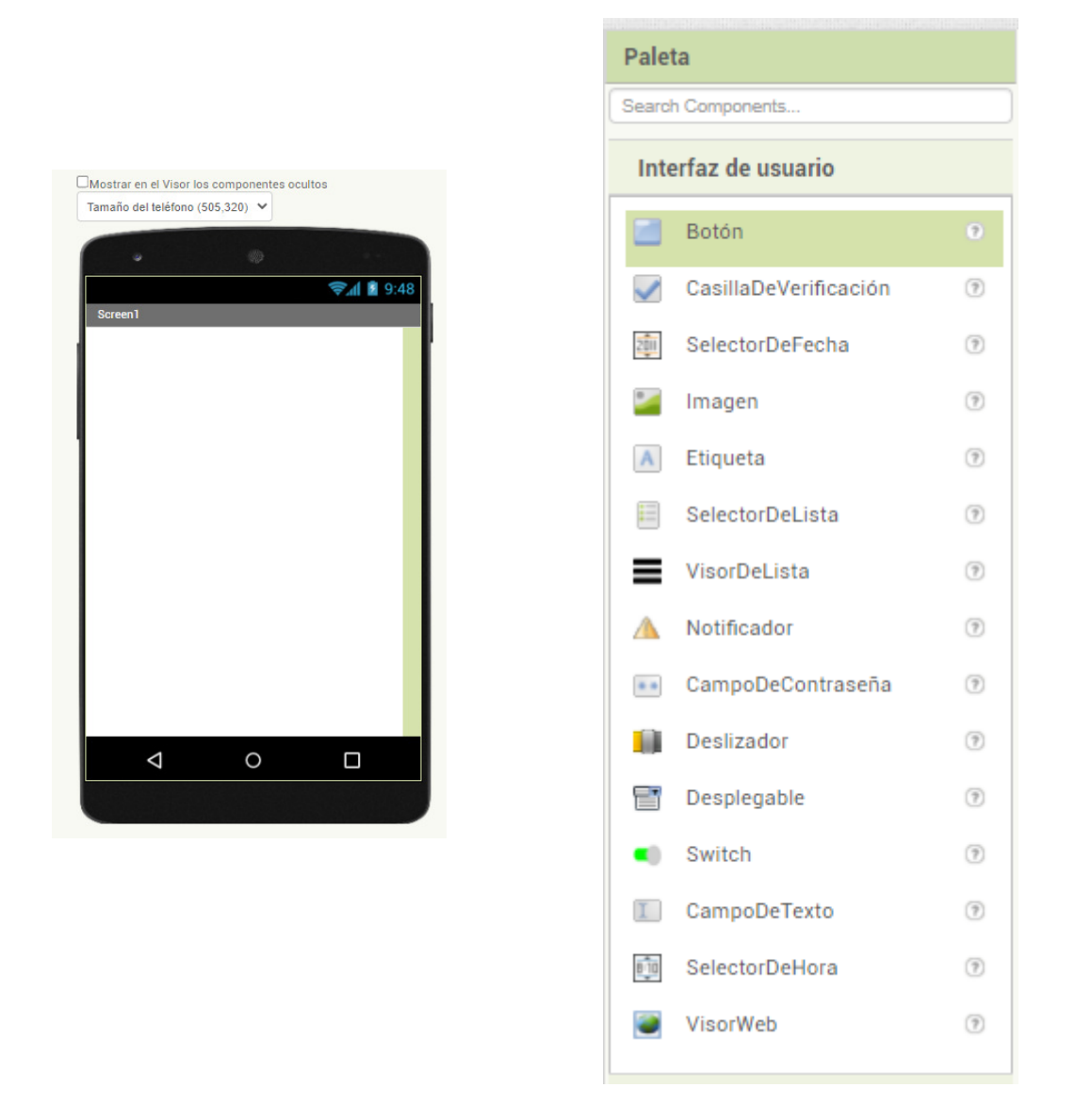

A pantalla de dispositivo móbil serviranos para deseñar a nosa app, mentres que dentro da paleta atoparemos o interface de usuario, que inclúe diferentes elementos que podemos agregar á nosa app, tales como botóns, etiquetas, etc.

Á dereita da pantalla atoparemos un menú chamado compoñentes, onde aparecerán todos os elementos de interface que vaiamos engadindo, e a pantalla propiedades, para cambiar diferentes aspectos dos elementos, tales como cores, tipo de letra, título, etc.

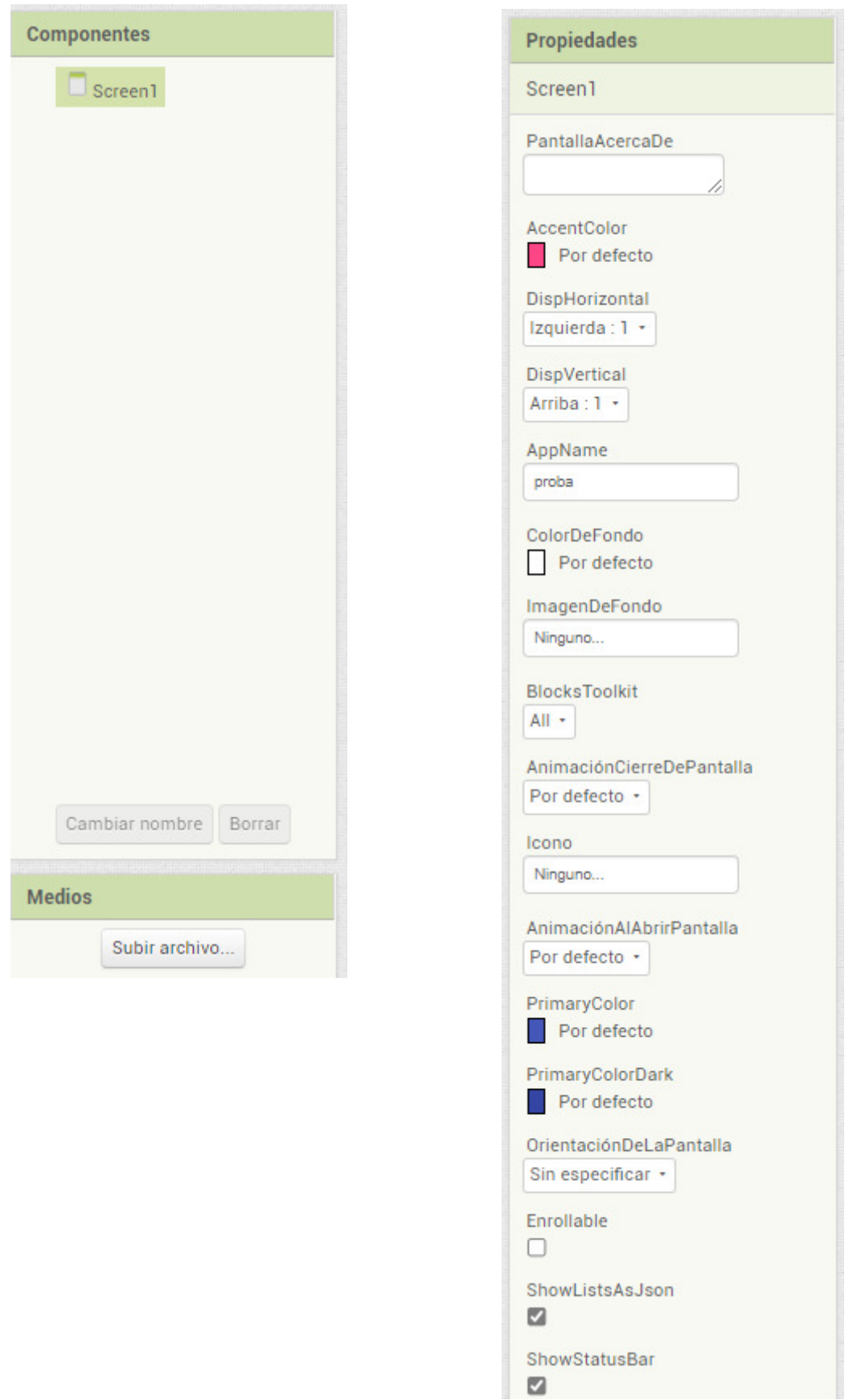

Unha vez familiarizados cos menús de MIT APP INVENTOR, podemos comezar a deseñar a nosa app. Para empezar, engadiremos 3 etiquetas. A etiqueta 1 servirá para introducir o texto da pregunta, a etiqueta 2 para mostrar a puntuación obtida, e a etiqueta 3 mostrará unha mensaxe en función da

puntuación obtida en cada pregunta. Debemos introducir tamén 5 botóns. Os botóns 1, 2 e 3 servirán para mostrar as diferentes opcións de resposta do test. O botón seguinte servirá para pasar á seguinte pregunta e o botón inicio para volver ao principio do test. No menú propiedades podemos incluír unha imaxe de fondo de pantalla (a escoller polo alumno). Tamén podemos escoller unha imaxe para a icona da app. Neste caso eliximos como icona o logo de actividades deportivas do instituto.

![](_page_2_Figure_1.jpeg)

Finalmente, podemos poñer un título á app. Neste caso escollemos como título "Test hábitos saudables. IES Antón Alonso Ríos" Se seguimos estes pasos, deberiamos ter algo como o que se mostra na imaxe:

![](_page_3_Picture_0.jpeg)

Unha vez que temos definido o deseño, pasaremos a programar os bloques que farán que nosa app funcione. O primeiro que faremos será crear unha variable pregunta á cal asociaremos unha lista. Esta lista serviranos para engadir as preguntas e as diferentes opcións de resposta. Crearemos tamén as variables a, b e c, que servirán para incorporar as opcións de resposta Finalmente, debemos crear unha variable seguinte que nos servirá para pasar á seguinte pregunta e uns variable acertos que servirá para levar o reconto de puntos, ademais dunhas variable opcións á que pediremos crear unha lista baleira para xestionar o funcionamento da lista

![](_page_4_Picture_23.jpeg)

A continuación, o que imos facer é crear unha estrutura que faga que vaian cambiando as etiquetas dos botóns. Cando pulsamos o botón inicio, reinicializa as variables "seguinte" e "acertos" a cero.

![](_page_4_Picture_2.jpeg)

Agora imos deseñar a estrutura de maior tamaño de toda a app. A través desta estrutura, imos conseguir que cando pulsamos o botón seguinte cambie a pregunta e as opcións de resposta

![](_page_4_Picture_24.jpeg)

Coa seguinte batería de instrucións imos facer que a app comprobe se a resposta que seleccionamos é correcta ou non.

![](_page_5_Picture_54.jpeg)

Finalmente, o que imos facer é que a app asigne unha puntuación en función da opción elixida. Para iso, o programa comparase a opción escollida coa opcións existentes. No caso de que a opción sexa completamente correcta, a app sumará dous puntos. No caso de que a resposta escollida sexa parcialmente correcta, asignarase un punto e, finalmente, no caso de que a opción sexa incorrecta, asignaranse cero puntos.

![](_page_5_Picture_55.jpeg)

Tamén imos facer que mostre distintas mensaxes en función da puntuación obtida.

No caso de obter dous puntos, a mensaxe será "Parabén, es todo un exemplo de vida saudable. Sumas 2 puntos!" No caso de obter 1 punto "Non está mal, pero podes facelo mellor. Sumas 1 punto". Finalmente, no caso de obter cero puntos "Ánimo, podes facelo moito mellor. Non sumas ningún punto"

Se chegamos ata aquí, xa só quédanos descargar a nosa app no móbil para ver como funciona. Para iso, na parte superior da pantalla atoparemos a opción xerar código QR. Escollemos esta opción esperamos a que se xere o código. En canto aparece o código en pantalla, xa podemos escanealo co noso dispositivo móbil e proceder á instalación da app.

![](_page_6_Picture_0.jpeg)

Durante a instalación, debemos ignorar todas as mensaxes de advertencia, debido a que estes xéranse por ser unha app de orixe descoñecida para o software do dispositivo móbil, pero sen ningún perigo real. Unha vez instalada podemos realizar o test e comprobar que todo funciona correctamente.

![](_page_6_Picture_2.jpeg)